# **How to Backup HS4 Locally**

### **Overview**

It is always a good idea to keep a backup of any important data, and with HS4 it is easy to create backups of your setup. By the end of the instructions below, you will easily be able to transfer your configurations from one system to another or get back up and running should your PC or HomeTroller experience fatal issues. The below instructions require Z-Wave Core 3.0.7.0 and Z-Wave UI 1.0.0.0. See here on setting up those plugins: [Z-Wave](https://docs.homeseer.com/display/HSPIKB/Z-Wave+Installation)  [Installation](https://docs.homeseer.com/display/HSPIKB/Z-Wave+Installation)

## Procedure

### **Step 1: Backup Z-Wave**

1. From the Advanced Functions page, select **Backup Interface** in the drop-down menu, then click **Continue**.

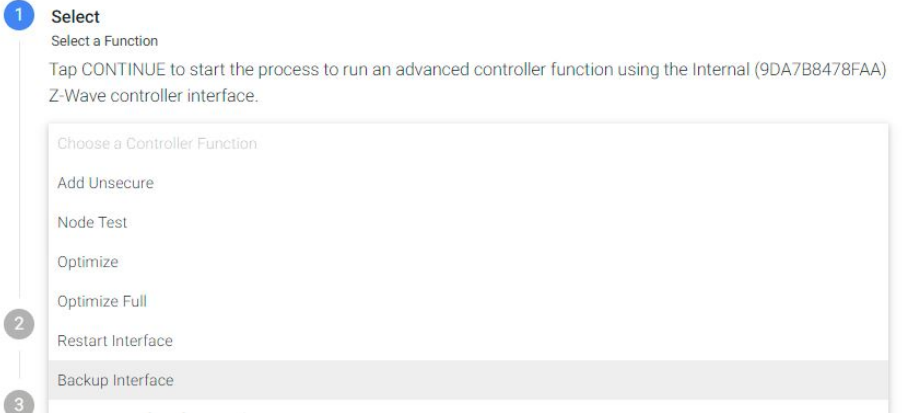

- 2. You will be presented a default file name for your backup including the network ID and date. Leave this as-is or enter a name that will be help you recall exactly which backup you are looking at in the future. Click **Start**.
- 3. The system will log the process of creating your backup and move along to step 4 once it is complete. Press **Details** to review these logs if you like. Click **Finish** and you will be returned to the Devices page.

See here for more information: [Backup Interface](https://docs.homeseer.com/display/HSPIKB/Backup+Interface)

#### ⋒ **File Extension**

The file extension used for your backup file depends on which series interface you have. Z-Wave interfaces using the 500 series chip will save as a .zwave file while 700 series interfaces will save as a .nodes file. This is handled automatically and should not be changed.

### **Step 2: Backup HS4 Configuration**

- **A)** If you are still on the Controller Management page of the Z-Wave plugin, click the **Home** button in the top left corner. Then, navigate to **To ols > Backup/Restore**.
- **B)** Click the **BACKUP** button and a small window will pop up within your web browser indicating that the backup process has been started and that the prompt can be safely closed.
- **C)** That is it! your system has now been backed up. If you would like to download a copy of your backup, click **Restore**, select a date, then the backup file and click **Download**.

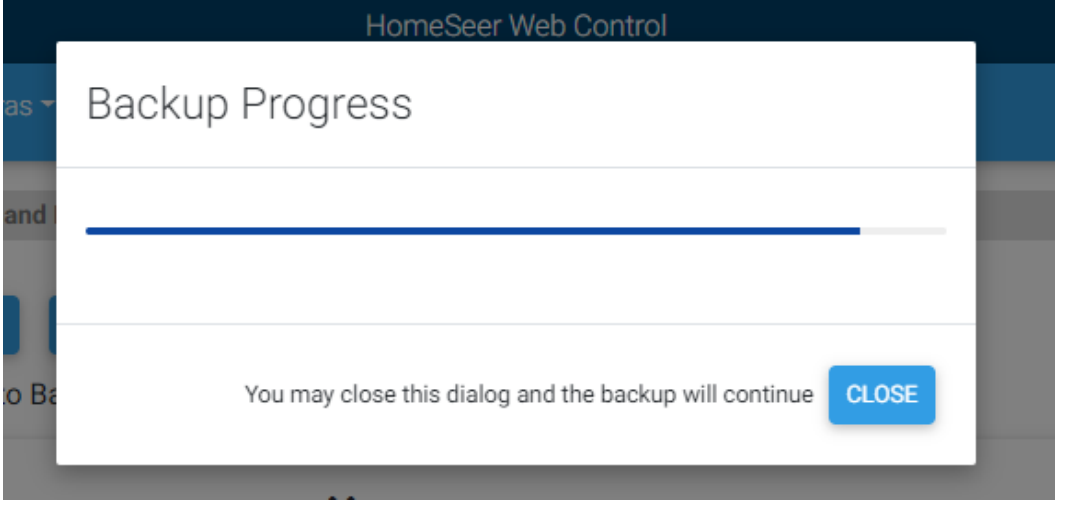

#### **Backup Save Location**

If you have HS4 installed in a custom installation, you can change the save location for backups very easily by typing in the desired folder address. The default save location on Windows is **C:\Program Files (x86)\HomeSeer HS4\html\backups**, while it is **/usr/local/HomeSeer/html/backups** on Linux. If you are using a HomeTroller, it is not recommended to change the default save location for backups.